# CHAPTER

# 3

# TYPING AND EDITING TEXT

# n this chapter

Text Entry and Editing Basics 60 Moving Around in a Document 67 Selecting Text and Other Objects 70 Moving and Copying Text and Objects 72 Locating Specific Content 79 Inserting Dummy Text 89 Working with Building Blocks 90 Troubleshooting 93

# **TEXT ENTRY AND EDITING BASICS**

A blank document starts out with a flashing insertion point, which looks like a small vertical bar. In addition, if you're working in Draft or Outline view, a horizontal bar (not flashing) appears as an end-of-file marker (see Figure 3.1). Initially the two markers are together because there's nothing in the file, but the end-of-file marker moves further down on the page as you add more text to your document.

| Figure 3.1               |
|--------------------------|
| The insertion point is   |
| a flashing vertical line |

a flashing vertical line; the end-of-file marker (appearing only in Draft or Outline view) is a horizontal, nonflashing line.

| Gn              |          | 9-     | u) ≏      | _   |           |                                         |                               |
|-----------------|----------|--------|-----------|-----|-----------|-----------------------------------------|-------------------------------|
|                 | Ho       | me     | Insert    | Pag | ge Layout | Refe                                    | ences                         |
| Past            | te       |        | bri(Body) |     | v 11      | → A <sup>^</sup><br>Aa→ <sup>ab</sup> ⁄ | a <sup>™</sup> A <sup>™</sup> |
| · ·             | <u>چ</u> | -      |           |     |           |                                         | 5                             |
| Clibb           | oard 🖻   |        | _         | _   | Font      | _                                       |                               |
|                 | 1        |        | 1 • • •   |     | - 2       |                                         | • 3 • •                       |
| -               | -        |        |           |     |           |                                         |                               |
| Insertion point |          |        |           |     |           |                                         |                               |
| Ē               | End-o    | f-file | marke     | ər  |           |                                         |                               |

#### → To switch between views, such as Draft and Print Layout, see "Switching Document Views," p. 20.

Text you type always appears at the insertion point. (You can move it around, as you will learn later in the chapter.) To enter text, just type as you would in any program. The following keys have specific functions:

- **Enter**—Press this key to start a new paragraph.
- Shift+Enter—Press this key combination to start a new line within the same paragraph.
- Ctrl+Enter—Press this key combination to start a new page.
- **Tab**—Press this key to move to the next tab stop (by default every 0.5").
- **Backspace**—Press this key to delete a single character to the left of the insertion point.
- **Delete**—Press this key to delete a single character to the right of the insertion point.

You can also delete a text selection of any size, including text and/or other objects, by pressing the Delete or Backspace key.

#### Line Breaks Versus Paragraph Breaks

A surprising number of people have trouble understanding the difference between a new paragraph and a new line. Yes, starting a new paragraph does also start a new line, so on the surface they seem to be doing the same thing. But if you turn on the Show/Hide ¶ feature (on the Home tab), you'll see that two completely different symbols are inserted.

A paragraph break (¶ symbol) creates a whole new paragraph, which can have its own indentation, bullets and numbering, line spacing, and other paragraph-level settings.

A line break ( $\downarrow$  symbol) is like any other character of text within the paragraph, except instead of printing a letter on the screen, it moves the insertion point to the next line. The text after the line break has the exact same paragraph-level formatting as the text before the break, because it's all one paragraph.

Line breaks come in handy whenever you don't want the stylistic attributes of multiple paragraphs. For example, suppose you want to create a bulleted list of mailing addresses, with each complete address as a separate bullet point. If you press Enter between the lines of each address, each line will have its own bullet character, like this:

- John Smith
- 240 W. Main Street
- Macon, IL 62544

By using line breaks instead, you can create a single bulleted item with multiple lines, like this:

 John Smith 240 W. Main Street Macon, IL 62544

# SWITCHING BETWEEN INSERT AND OVERTYPE MODES

When editing text, Insert mode is on by default, meaning that any text you type to the left of existing text will cause the existing text to scoot over to the right to make room for it. The alternative, Overtype mode, types over any existing text to the right of the insertion point.

To toggle between Insert and Overtype mode, follow these steps:

- 1. Choose Office, Word Options.
- 2. Click Advanced.
- 3. Under Editing Options, mark or clear the Use Overtype Mode check box.
- 4. Click OK.

#### CAUTION

You cannot change the status of the Use Overtype Mode check box when Track Changes is enabled on the Review tab. Furthermore, even if the active document does not have Track Changes enabled, you still cannot access that check box if *any* open document is tracking changes. You can, however, change the overtype status in one of the non-tracked open documents using one of the methods described next.

If you find yourself frequently switching between Insert and Overtype, you might want to set up an easier method for performing the switch. There are two such methods available: remapping the Insert key, and adding an Insert/Overtype indicator to the status bar.

By default, the Insert key works as a shortcut for the Paste command on the Home tab. If you prefer, you can change its mapping so that it instead switches between Insert and Overtype modes.

→ To learn about using the Insert key as a pasting shortcut, see "Using Paste Options," p. 76.

To make the Insert key toggle between Insert and Overtype views, follow these steps:

- 1. Choose Office, Word Options.
- 2. Click Advanced.

- **3.** Under Editing Options, mark the Use the Insert Key to Control Overtype Mode check box.
- 4. Click OK.

Now the Insert key functions as a toggle between Insert and Overtype modes. To make it more obvious which mode you are in, you might want to turn on the Insert/Overtype mode indicator on the status bar.

To add the indicator to the status bar:

- 1. Right-click the status bar.
- 2. Click to place a check mark next to Overtype.

*Insert* (or *Overtype*) appears in the status bar. You can then click that word to toggle between them.

# UNDOING, REDOING, AND REPEATING

Whenever you make a mistake, such as accidentally deleting or overwriting something, you can easily reverse it with Word's Undo feature. To undo, press Ctrl+Z, or click the Undo button on the Quick Access toolbar.

The Undo feature retains a list of actions you've recently taken, and you can undo any number of them. The effect is cumulative. In other words, you can undo, for example, the last five actions you took, but you can't pick-and-choose among those five; you must undo the intervening four in order to undo the fifth one. To undo multiple levels, repeat Ctrl+Z or repeatedly click the Undo button on the Quick Access toolbar, or click the down arrow to the right of the Undo button to open a menu and then select the actions to undo from that list.

After you have undone one or more actions, the Redo button becomes available on the Quick Access toolbar. It reverses undo operations, and comes in handy when you accidentally undo too much. Ctrl+Y is its keyboard shortcut. Figure 3.2 shows the Undo and Redo buttons.

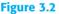

The Undo button undoes the last action when clicked; it also has a drop-down list from which you can choose to undo multiple actions at once.

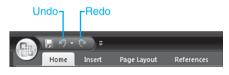

The Repeat feature enables you to repeat an operation such as typing, formatting, inserting, and so on. The Repeat button looks like a U-turn arrow, and appears in place of the Redo button on the Quick Access toolbar, when available. Its shortcut is also Ctrl+Y; this works because Repeat and Redo are not available at the same time (see Figure 3.3).

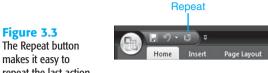

repeat the last action you took.

# **INSERTING SYMBOLS AND SPECIAL CHARACTERS**

The computer keyboard is very limited in the characters it can produce, and people often need other characters to produce typeset-quality documents. For example, the copyright (©) and trademark (™) symbols are frequently used in business documents, and an attractively typeset page uses em dashes (—) rather than two hyphens together (--) to represent dashes in sentences.

## INSERTING SYMBOLS WITH KEYBOARD SHORTCUTS OR AUTOCORRECT

Some of the most popular symbols have keyboard shortcuts and/or AutoCorrect shortcuts. AutoCorrect is a feature used most often for correcting common spelling errors, but it is also useful for generating certain common symbols on the fly. To use an AutoCorrect shortcut, type the text shown and press the spacebar once, and Word converts the shortcut text to the specified symbol. Table 3.1 summarizes both the keyboard shortcuts and the AutoCorrect entries for some common symbols.

| TABLE 3.1 KEYBOARD AND AUTOCORRECT SHORTCUTS FOR SYMBOLS |                                                                                                    |                      |           |
|----------------------------------------------------------|----------------------------------------------------------------------------------------------------|----------------------|-----------|
| Symbol                                                   | Keyboard Shortcut                                                                                      | AutoCorrect Shortcut |           |
| — (em dash)                                              | Ctrl+Alt+Num –<br>(minus sign on the numeric keypad)                                                   |                      |           |
| – (en dash)                                              | Ctrl+Num –<br>(minus sign on the numeric keypad)                                                       |                      |           |
| © (copyright)                                            | Ctrl+Alt+C                                                                                             | (c)                  |           |
| ® (registered trademark)                                 | Ctrl+Alt+R                                                                                             | (r)                  |           |
| ™ (trademark)                                            | Ctrl+Alt+T                                                                                             | (tm)                 |           |
| (ellipsis)                                               | Ctrl+Alt+. (period)                                                                                    |                      |           |
| ' (single<br>opening<br>quote)                           | Ctrl+`,`<br>Hold down Ctrl and press the grave accent<br>key (`) twice. It is above the Tab key.       |                      |           |
| ' (single<br>closing quote)                              | Ctrl+','<br>Hold down Ctrl and press the apostrophe<br>key twice. It is to the left of the Enter key.  |                      |           |
| " (double<br>opening<br>quote)                           | Ctrl+`,"<br>Hold down Ctrl and press the grave accent<br>key (`) once, and then type a quotation mark. |                      | continues |
|                                                          |                                                                                                    |                      |           |

| TABLE 3.1 CONT                            | INUED                                                                                            |                      |
|-------------------------------------------|--------------------------------------------------------------------------------------------------|----------------------|
| Symbol                                    | Keyboard Shortcut                                                                                | AutoCorrect Shortcut |
| " (double<br>closing quote)               | Ctrl+',"<br>Hold down Ctrl and press the apostrophe<br>key once, and then type a quotation mark. |                      |
| $\leftarrow (typographical left arrow)$   | None                                                                                             | <                    |
| $\rightarrow$ (typographical right arrow  | None                                                                                             | $\rightarrow$        |
| ← (thick<br>typographical<br>left arrow)  | None                                                                                             | <==                  |
| → (thick<br>typographical<br>right arrow) | None                                                                                             | ==>                  |
| ↔ (double-<br>headed arrow)               | None                                                                                             | <=>                  |

#### NOTE

The single and double quotation marks in Table 3.1 are typographical—that is, they differ depending on whether they are at the beginning or end of the quoted phrase. This is different from the straight quotation marks and apostrophes that you can directly type from the keyboard.

Notice that in Table 3.1, there are no AutoCorrect entries for the dashes and the quotation marks. That's because they're not needed. Word automatically converts straight quotes to typographical ones (Word calls these "smart quotes") and two hyphens in a row to a dash. If you don't want that change to occur, using Undo (Ctrl+Z) immediately after Word makes the change to reverse it. Undo also reverses any of the AutoCorrect conversions as well if you catch them immediately after they occur.

→ To disable an AutoCorrect entry, **see** "Automating Corrections with AutoCorrect," **p. 111**.

→ To learn how to disable the automatic conversion of straight quotes to smart quotes, or two hyphens to a dash, see "Setting AutoFormat As You Type Options," p. 183.

#### **INSERTING SYMBOLS WITH THE SYMBOL DIALOG BOX**

Another way to insert a symbol is with the Symbol button on the Insert tab. Click Symbol to open a drop-down list of some common symbols (see Figure 3.4). (This list has some overlap with the ones in Table 3.1, but is not the same list. There are more math symbols here, for example.)

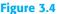

Symbols can be inserted from the Symbol drop-down list on the Insert tab.

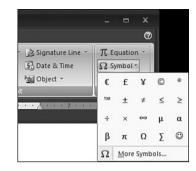

If the symbol you want doesn't appear, click More Symbols to open the Symbol dialog box, shown in Figure 3.5. From here you can select any character from any installed font, including some of the alternative characters that don't correspond to a keyboard key, such as letters with accent symbols over them.

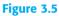

The Symbol dialog box can be used to insert any character from any font.

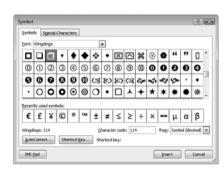

#### TIP

For a wide choice of interesting and unique symbols, check out the Wingdings fonts, which you can select from the Font drop-down menu.

You can also find a symbol by its character code, which is a numeric identifier of a particular symbol in a particular coding system. The two main coding systems are ASCII and Unicode. ASCII is the older system, and characters can be identified using either decimal or hexadecimal numbering in it. Unicode is the Windows standard for character identification, and it uses only hex numbering. Select the desired coding system from the From drop-down list and then type the character code in the Character Code box.

On the Special Characters tab of the dialog box are some of the most common typographical characters, along with reminders of their keyboard shortcuts. If you need to insert one of these common characters, finding it on the Special Characters tab can be easier than trying to wade through all the characters in a font for it.

#### TIP

If you want a special character such as an accented letter or copyright symbol to blend in smoothly with the rest of the paragraph, make sure (normal text) is selected from the Font drop-down list in the Symbol dialog box. You won't always be able to do this. though, because not all symbols are available in all fonts. When you select symbols from the Special Characters tab, they are automatically in the (normal text) font.

#### **AUTOMATING SYMBOL ENTRY**

To make it easier to insert the same symbol again later, you might want to set up an AutoCorrect entry or a shortcut key combination for it.

To create an AutoCorrect entry, follow these steps:

- **1.** From the Symbol dialog box, click the symbol for which you want to create the entry.
- 2. Click AutoCorrect. The AutoCorrect dialog box opens with a new entry already started.
- **3.** Type the text that should represent the symbol. It is customary to enclose one or two characters in parentheses for AutoCorrect symbol insertion, but this is not required. For example, to create an entry for the  $\pm$  sign, you might choose (+) as the text to enter (see Figure 3.6).
- 4. Press Enter. The new entry appears on the list.
- 5. Click OK to return to the Symbol dialog box.

| Figure 3.6          | AutoCorrect: English (United States)                                           | ? ×        |
|---------------------|--------------------------------------------------------------------------------|------------|
| Add an AutoCorrect  | AutoCorrect Math AutoCorrect                                                   |            |
| entry for a symbol. | Show AutoCorrect Options buttons                                               |            |
|                     | ☑ Correct TWo INitial CApitals                                                 | Exceptions |
|                     | Capitalize first letter of gentences<br>Capitalize first letter of table cells |            |
|                     | Capitalize instructor of table cells                                           |            |
|                     | Correct accidental usage of cAPS LOCK key                                      |            |
|                     |                                                                                |            |
|                     | Replace text as you type                                                       |            |
|                     | Replace: With: Plain text  Formatted text                                      |            |
|                     | (+)  ±                                                                         |            |
|                     |                                                                                |            |
|                     | (c) ©                                                                          | A          |
|                     | (r) ®<br>(tm) ™                                                                |            |
|                     |                                                                                |            |
|                     | :( 0                                                                           |            |
|                     | :-( 🛛 🛇                                                                        |            |
|                     | :) ©                                                                           | -          |
|                     | Add                                                                            | Delete     |
|                     | V Automatically use suggestions from the spelling checker                      |            |
|                     | OK                                                                             | Cancel     |

To assign a shortcut key combination to a symbol, follow these steps:

- 1. From the Symbol dialog box, click the symbol for which you want to create the shortcut.
- 2. Click Shortcut Key. The Customize Keyboard dialog box appears.

- **3.** Click in the Press New Shortcut Key text box and then type the key combination you want to use. If that key combination is currently assigned to something else, a Currently Assigned To line will appear, as in Figure 3.7. (You can overwrite a default shortcut key assignment if desired.)
- **4.** By default, the change will be saved to the Normal.dotm template; if you want it saved only to the open document, open the Save Changes In list and choose the document.
- 5. Click the Assign button.
- 6. Click Close to return to the Symbol dialog box.

| Figure 3.7            | Customize Keyboard                    | ? ×   |
|-----------------------|---------------------------------------|-------|
| Map a keyboard        | Specify a command                     |       |
| shortcut to a symbol. | Categories: Commands:                 |       |
|                       | Specify keyboard sequence             |       |
|                       | Current keys: Press new shortcut key: |       |
|                       | Currently assigned to: Subscript      |       |
|                       | Sa <u>v</u> e changes in: Normal.dotm |       |
|                       | Description Inserts the ± character   |       |
|                       | Assign Remove Reset Al                | Close |

To learn more about creating AutoCorrect entries, see "Automating Corrections with AutoCorrect," p. 111.

# **MOVING AROUND IN A DOCUMENT**

In a short document, moving around is easy. You can use the keyboard's arrow keys to move the insertion point, or click the mouse to place the insertion point where you want it.

But when a document grows to several pages or more, those basic methods can be insufficient. In the following sections, you'll learn some shortcuts and alternative methods for moving around in a document.

# SCROLLING

Vertical and horizontal scroll bars are available at the right and bottom of the Word window, respectively, whenever there is more content than will fit in the window. You're probably already familiar with these from other applications, but here's a quick review:

• Arrows—Click an arrow to scroll a small amount in that direction, or click and hold on an arrow to scroll quickly.

- Scroll box—This is the light part of the bar; drag it to scroll quickly without moving through each page on the way there. The scroll box is context-sensitive; the more undisplayed content, the smaller the bar will be. For example, if 50% of the document appears onscreen and the other 50% is not shown, the scroll box will take up approximately 50% of the scroll bar.
- Scroll bar—This is the dark part, behind the scroll box. Click above the scroll box to move up one screenful, or click below the scroll box to move down one screenful.

Many mice and trackballs have a wheel between the left and right buttons. Roll this toward you or away from you to scroll vertically in the document. Some of these wheels can also be pushed to the left or right to scroll horizontally.

# MOVING THE INSERTION POINT WITH CLICK AND TYPE

The Click and Type feature enables you to place text anywhere on the page. If the location you choose is outside the current document, extra tab stops and/or empty paragraphs are added to allow the insertion point to reach that spot.

So what does "outside the current document" mean? Recall from the beginning of this chapter that each document has an end-of-file marker, a small horizontal line that marks where the last line of the document ends. This marker is visible only in Draft and Outline view, but it's always there, enforcing the boundary of the document. As you type lines of text, this marker moves further down the page.

Before the days of Click and Type, you could not move the insertion point past this end-offile marker via normal methods (such as by pressing the arrow keys or by clicking). That meant if you wanted to place text further down on the page than the end-of-file marker, you had to press Enter, adding blank paragraphs, until the document had sufficiently expanded so that the desired area was part of the document.

Click and Type provides an alternate method for placing text outside the document's current borders—and for starting text at horizontal locations other than the left margin. With Click and Type, you simply double-click to place the insertion point, rather than the usual single-clicking.

If the location you chose is outside the end-of-file marker, Word automatically inserts the needed blank paragraphs so that the area is within the document.

If the location you chose is not at the left margin, Word inserts a tab stop at the chosen spot and tabs over to it for you. If the text you type is longer than will fit on one line, Word wraps the next line to the left margin. To make all the text line up under the first line you typed, select the paragraph and press Ctrl+Shift+T to create a hanging indent.

#### NOTE

If you find yourself accidentally enabling Click and Type when you don't want it, turn the feature off. To do so, choose Office, Word Options, click Advanced, and in the Editing Options section, clear the Enable Click and Type check box. You can even get different text alignments on those tab stops that Word creates with Click and Type. Notice the mouse pointer changes as you move over different areas of the page. When you are in an area where Click and Type can be used, the mouse pointer has a text alignment symbol on it. Over the left side of the page, it's a left-align symbol, as in Figure 3.8. In the center it's a center-align symbol, and as you approach the right margin, it's a right-align symbol. Whatever symbol is shown when you double-click determines whether it will be a left-aligned or right-aligned tab stop that's created.

Figure 3.8

The tab stop's alignment depends on the area of the page in which you are using Click and Type.

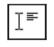

→ To change the tab stop's alignment, **see** "Working with Tab Stops," **p. 201**.

# NAVIGATING WITH KEYBOARD SHORTCUTS

Table 3.2 lists some keyboard shortcuts for moving the insertion point in Word 2007.

| TABLE 5.2 RETBOARD SHORTCOTS FOR HAVIDATION |                                          |  |
|---------------------------------------------|------------------------------------------|--|
| Keyboard Shortcut                           | Moves to:                                |  |
| Alt+down arrow                              | Next object                              |  |
| Alt+End                                     | End of the row                           |  |
| Alt+F1 (or F11)                             | Next field                               |  |
| Alt+F6                                      | Next window                              |  |
| Alt+F7                                      | Next misspelled word                     |  |
| Alt+Home                                    | Start of the row                         |  |
| Alt+Page Down                               | Bottom of the current column             |  |
| Alt+Page Up                                 | Top of the current column                |  |
| Alt+Shift+F1 (or Shift+F11)                 | Previous field                           |  |
| Alt+Shift+F6                                | Previous window                          |  |
| Alt+up arrow                                | Previous object                          |  |
| Ctrl+Alt+Page Down                          | Bottom of the window                     |  |
| Ctrl+Alt+Page Up                            | Top of the window                        |  |
| Ctrl+Alt+Z (or Shift+F5)                    | Previous location of the insertion point |  |
| Ctrl+down arrow                             | Next paragraph or next table cell        |  |
| Ctrl+End                                    | End of the document                      |  |

### TABLE 3.2 KEYBOARD SHORTCUTS FOR NAVIGATION

3

| TABLE 3.2 CONTINUED |                                                                             |
|---------------------|-----------------------------------------------------------------------------|
| Keyboard Shortcut   | Moves to:                                                                   |
| Ctrl+F6 (or Alt+F6) | Next window                                                                 |
| Ctrl+Home           | Beginning of the document                                                   |
| Ctrl+left arrow     | One word to the left                                                        |
| Ctrl+Page Down      | Next item (based on the Browse Object setting)                              |
| Ctrl+Page Up        | Previous item (based on the Browse Object setting)                          |
| Ctrl+right arrow    | One word to the right                                                       |
| Ctrl+Shift+F6       | Previous window                                                             |
| Ctrl+up arrow       | Previous paragraph                                                          |
| End                 | End of the current line                                                     |
| F6                  | Next pane or frame                                                          |
| Home                | Beginning of the current line                                               |
| Page Down           | Next screen                                                                 |
| Page Up             | Previous screen                                                             |
| Shift+F6            | Previous pane or frame                                                      |
| Shift+Tab           | Previous cell in a table                                                    |
| Tab                 | Next cell in a table, or starts a new table row if already in the last cell |

# **SELECTING TEXT AND OTHER OBJECTS**

Like most applications, Word works using the selection/action system. First you select some text or other data, and then you act upon that selection by issuing a command. For example, first you select text to be copied, and then you issue the command to copy it.

There are many ways of selecting text and other objects in a Word document, and you can use any combination of methods. However, some methods are much more convenient and well-suited for certain situations.

The most basic way to select text with the mouse is to drag across the text (with the left mouse button down). The selected text becomes highlighted.

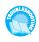

By default, Word extends your selection to the nearest entire word, and includes the paragraph marker at the end of a selected paragraph. If you do not want this, see "I Don't Want Word to Extend Selections" in the Troubleshooting section at the end of this chapter.

There are also shortcuts for selecting certain objects or amounts of text with the mouse and keyboard, as described in Tables 3.3 and 3.4, respectively. To use keyboard shortcuts, first position the insertion point at the starting point for the selection and then use the keys indicated to extend the selection.

| To select                                                        | Do This:                                                                                                    |
|------------------------------------------------------------------|----------------------------------------------------------------------------------------------------|
| From the insertion point to any other point                      | Position the insertion point, then hold down<br>Shift and click the end point for the selection.                                           |
| The entire document                                              | Triple-click in the left margin.                                                                                                    |
| A word                                                           | Double-click the word.                                                                                                    |
| A sentence                                                       | Ctrl+click the sentence.                                                                                                    |
| A paragraph                                                      | Triple-click the paragraph or double-click in the left margin next to it.                                                                  |
| A line                                                           | Click in the left margin next to it.                                                                                                    |
| A table                                                          | Click in the table and then click the Table Selection box<br>(looks like a four-headed arrow) in the top-left corner of<br>the table grid. |
| A table cell                                                     | Click the left edge of the cell.                                                                                                    |
| A table row                                                      | Point the mouse pointer to the left of the row, so the pointer turns into a white arrow, and then click.                                   |
| A table column                                                   | Point the mouse pointer at the top gridline of the column, so the pointer turns into a black arrow, and then click.                        |
| A graphic                                                        | Click the graphic.                                                                                                    |
| A text box                                                       | Click any outer edge of the text box.                                                                                                    |
| A rectangular block (unrelated to paragraph or column divisions) | Hold down Alt and drag across the area to select.                                                                                          |
| Multiple noncontiguous selections                                | Make the first selection and then hold down Ctrl as you drag across additional selections.                                                 |
| Multiple graphics or non-text objects                            | Click the first object, and then hold down Ctrl as you click additional objects.                                                           |

TABLE 3.3 MOUSE SHORTCUTS FOR SELECTING

| TABLE 3.4 KEYBOARD | SHORTCUTS FOR SELECTING |  |
|--------------------|-------------------------|--|
|--------------------|-------------------------|--|

| To select                | Press This:              |
|--------------------------|--------------------------|
| The entire document      | Ctrl+A                   |
| The bottom of the window | Ctrl+Alt+Shift+Page Down |

continues

| TABLE 3.4 CONTINUED                                              |                                                                                                    |
|------------------------------------------------------------------|----------------------------------------------------------------------------------------------------|
| To select                                                        | Press This:                                                                                                    |
| The top of the window                                            | Ctrl+Alt+Shift+Page Up                                                                                               |
| The end of the paragraph                                         | Ctrl+Shift+down arrow                                                                                                |
| The beginning of the paragraph                                   | Ctrl+Shift+up arrow                                                                                                  |
| The end of the document                                          | Ctrl+Shift+End                                                                                                    |
| The beginning of the document                                    | Ctrl+Shift+Home                                                                                                    |
| A rectangular block (unrelated to paragraph or column divisions) | Ctrl+Shift+F8+arrow keys                                                                                             |
| The beginning of the word                                        | Ctrl+Shift+left arrow. Press the left arrow key again,<br>still holding Ctrl+Shift, to extend to subsequent words.   |
| The end of the word                                              | Ctrl+Shift+right arrow. Press the right arrow key again,<br>still holding Ctrl+Shift, to extend to subsequent words. |
| The entire line above                                            | Shift+up arrow                                                                                                    |
| The entire line below                                            | Shift+down arrow                                                                                                    |
| The end of the line                                              | Shift+End                                                                                                    |
| The beginning of the line                                        | Shift+Home                                                                                                    |
| One character, line, or table cell in any direction              | Shift+arrow keys                                                                                                    |

#### TIP

Here's a trick you can do with the F8 key for selecting: Press F8 to turn Extend mode on, and then press it again to select the current Word. Pressing it a third time selects the current sentence, and pressing it a fourth time selects the entire document. You can also use F8 with the arrow keys to extend the selection one character or line at a time in the arrow's direction. Use Shift+F8 to reduce the size of the selection.

# **MOVING AND COPYING TEXT AND OBJECTS**

Perhaps the most important benefit of word processing over typewriter use is the ability to move and copy objects and blocks of text. There are many ways of accomplishing move and copy operations in Word, so you can select whatever method is most comfortable for you or makes the most sense in a particular situation. The following sections explain the various move and copy operations and the differences between them.

# MOVING OR COPYING TEXT WITH DRAG-AND-DROP

Drag-and-drop operations are popular because they most closely resemble the way you do things outside the computer. (Yes, there really is a life outside the computer!) When you want to move something in your living room, you pick it up and reposition it. Or if it's heavy, like a piece of furniture, you drag it and drop it. You can do the same thing with objects and with blocks of selected text in Word.

For a standard drag-and-drop operation, follow these steps:

- **1.** Select the text or object(s) you want to move or copy.
- **2.** (Optional) To copy, hold down the Ctrl key. You don't have to hold anything down if you want to move.
- **3.** Position the mouse over the selection, and then click and hold down the left mouse button on it.
- **4.** Still holding down the left mouse button, drag the selection to a new location. Then release the mouse button.

There are additional drag-and-drop options; to see them, use the right mouse button rather than the left one in the preceding steps. (Don't hold down the Ctrl key if you are using the right mouse button.) When you release the mouse button in step 4, a shortcut menu appears with these choices on it:

- Move Here—The default operation; the same as regular dragging with the left mouse button.
- **Copy Here**—The same as holding down the Ctrl key with the left-mouse-button drag.
- Link Here—Creates a copy that retains a link to the original location, such that if the original changes, this copy changes too.
- **Cancel**—Cancels the current drag-and-drop operation.

# USING CUT, COPY, AND PASTE

One of the complaints that many people have with drag-and-drop is that they are simply not coordinated enough to manage positioning the mouse pointer in exactly the right spot while holding down keys and mouse buttons. People who have this problem may prefer to use the Cut, Copy, and Paste commands instead.

Cut and Copy are very similar operations. Cut removes the selection from the document and places it on the Clipboard, which is a hidden holding area; Copy leaves the selection as is and places a copy of it on the Clipboard. After a Cut or Copy operation, you can then use Paste to place the Clipboard's content at the insertion point location.

#### NOTE

There are actually two Clipboards—the Windows Clipboard and the Office Clipboard. The Windows Clipboard holds only one item at a time; when you place a second item on that Clipboard, the first item is erased from it. The Office Clipboard has multiple slots for holding content. It uses the Windows Clipboard for one slot, but it can also hold 23 other items at the same time. I explain more about the Office Clipboard later in the chapter.

Word offers ribbon, keyboard, and right-click methods for issuing the Cut, Copy, and Paste commands. Table 3.5 summarizes them.

#### TABLE 3.5 CUT, COPY, AND PASTE METHODS

|                                                                            | Cut    | Сору   | Paste  |
|----------------------------------------------------------------------------|--------|--------|--------|
| Click these<br>buttons on the<br>Home tab:                                 | *      | La .   |        |
| Press these<br>shortcut keys:                                              | Ctrl+X | Ctrl+C | Ctrl+V |
| Right-click your<br>selection and then<br>choose one of<br>these commands: | Cut    | Сору   | Paste  |

#### TIP

Experienced users generally end up using the keyboard shortcut methods most frequently because they are the fastest.

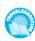

If you would like to save something from the Clipboard so that it can be used later, but you don't want to save it in Word, see "I'd Like to Save Clipboard Content for Later Use" in the Troubleshooting section at the end of this chapter.

# PASTING WITH PASTE SPECIAL

The Paste Special command enables you to define the format of the pasted copy, and in some circumstances also create a dynamic link to the original.

To use Paste Special instead of Paste, open the drop-down menu below the Paste button and select Paste Special from that menu, as in Figure 3.9.

Doing so opens the Paste Special dialog box, shown in Figure 3.10.

#### Figure 3.9

Select Paste Special from the Paste but-ton's options.

|                | Hor           | ne Ir             | nsert      | Pag | e Lay |
|----------------|---------------|-------------------|------------|-----|-------|
| C <sup>A</sup> | X             | Calibri           | (Body)     |     | Ŧ     |
| Past           | te 🝼          | B I               | <u>u</u> - | abe | X,    |
| E.             | <u>P</u> aste |                   |            | i   | Font  |
| [ 6            | Paste S       | pecial            |            |     | < • • |
|                | Paste a       | s <u>H</u> yperli | nk         |     |       |

#### Figure 3.10

Use the Paste Special dialog box to paste in a different way than the default.

| Paste:       | As:<br>Microsoft Office Word Document Object                                                                                                    |      | Display as icon |
|--------------|----------------------------------------------------------------------------------------------------|------|-----------------|
| O Paste Inic | Formatted Text (RTF)<br>Unformatted Text (RTF)<br>Picture (Windows Metafile)<br>Picture (Enhanced Netafile)<br>ITHA: Format<br>Unformatted Unicode Text |      |                 |
|              |                                                                                                    | ٣    |                 |
| Result       | inserts the contents of the Clipboard as HTML Fo                                                                                                    | mat  |                 |
| R.           | ise is the contents of the capable to as mink, he                                                                                                    | ind. |                 |

For a normal (nonlinked) paste, select a paste format from the As list. The choices on the list depend on the type of content you cut or copied. For example, if you copied some text from another document that had some unusual formatting, you could choose to keep that formatting by selecting Formatted Text (RTF), or you could choose to discard that formatting by selecting Unformatted Text.

#### CAUTION

If you paste text in one of the Picture formats, it is no longer editable as text; you can edit it only with a picture-editing program.

Pasting in a format whose name ends with "Object" creates an embedded copy that retains its link to the original program. This is not especially relevant for copying text within and between Word documents because the original program is Word itself, but it makes a difference when copying multimedia content, such as graphics from a graphics program, into Word, for example. When you choose an "Object" format, the selection is placed in its own separate frame from the rest of the document, and you can edit that object in its native program later by double-clicking it.

Under some circumstances, a Paste Link option is also available. For Paste Link to be available, the selection must have been copied from some other document or file than the one in which it is being pasted, and the document/file from which it came must have been saved at least once (so it has a filename, not just the generic "Document1" name a file gets before it is saved). Paste Link creates a dynamic link between the original and the copy so that when the original changes, the copy also changes.

#### CAUTION

Don't use Paste Link unless you can actually benefit from it, because it makes the file size larger, and if the original file ever is deleted or moved, an error message will appear in the file containing the copy.

→ To learn more about linking and embedding, see "Embedding Data," p. 615 and "Linking to Data in Other Files," p. 620.

## USING PASTE OPTIONS

After you have pasted something in Word, a Paste Options button appears next to it. You can click this button to open a menu of choices governing the paste operation, as shown in Figure 3.11. Here are the choices:

- **Keep Source Formatting**—The object retains its look from its original location.
- Match Destination Formatting—The object is stripped of any previous formatting and the formatting of the new location is applied.
- **Keep Text Only**—The object is stripped of any previous formatting and remains stripped in the new location.

#### Figure 3.11

Choose options for the paste operation just performed.

| 1 | <b>E</b> -                     |
|---|--------------------------------|
|   | <u>K</u> eep Source Formatting |
|   | O Match Destination Formatting |
|   | O Keep <u>T</u> ext Only       |
|   | Set Default Paste              |

The Set Default Paste command opens the Word Options dialog box (same as Office, Word Options) and displays the Advanced options. From here you can set a variety of paste options in the Cut, Copy, and Paste section, as shown in Figure 3.12:

#### Figure 3.12

Paste options are controlled in the Word Options dialog box.

| Vord Options |                                                                         | -9-                                                                                                    |  |
|--------------|-------------------------------------------------------------------------|----------------------------------------------------------------------------------------------------|--|
| Popular      | Editing options                                                         |                                                                                                    |  |
| Display      | V Typing replaces selected text                                         |                                                                                                    |  |
| Proofing     | When selecting, automatically select entire word                        |                                                                                                    |  |
| Proofing     | Allow text to be gragged and dropped                                    |                                                                                                    |  |
| Save         | V Use CTRL + Click to follow hyperlink                                  |                                                                                                    |  |
| Advanced     | Automatically create drawing canvas when inserting Auto                 | Shanes                                                                                                    |  |
|              | V Use smart paragraph selection                                         | contrast of the second second s |  |
| Customize    | V Use smart cursoring                                                   |                                                                                                    |  |
| Add-ans      | Use the Insert key to control overtype mode                             |                                                                                                    |  |
| Trust Center | Use overtype mode                                                       |                                                                                                    |  |
| Inust Center | Prompt to update style                                                  |                                                                                                    |  |
| Resources    | Use Normal style for bulleted or numbered lists                         |                                                                                                    |  |
|              | V Keep track of formatting                                              |                                                                                                    |  |
|              | Mark formatting inconsistencies                                         |                                                                                                    |  |
|              | Inable glick and type                                                   |                                                                                                    |  |
|              | Default paragraph style: Normal                                         |                                                                                                    |  |
|              | Cut, copy, and paste                                                    | _                                                                                                    |  |
|              |                                                                         |                                                                                                    |  |
|              | Pasting within the same document:                                       | Keep Source Formatting (Default)                                                                                                    |  |
|              | Pasting between documents:                                              | Keep Source Formatting (Default)                                                                                                    |  |
|              | Pasting bgtween documents when style definitions conflict:              | Use Destination Styles (Default)                                                                                                    |  |
|              | Pasting from other programs:                                            | Keep Source Formatting (Default)                                                                                                    |  |
|              | Insert/paste pictures as:                                               | In line with text                                                                                                    |  |
|              | V Keep bullets and numbers when pasting text with Keep Text Only option |                                                                                                    |  |
|              | Use the Insert key for paste                                            |                                                                                                    |  |
|              | Show Paste Options buttons                                              |                                                                                                    |  |
|              | Use smart out and paste . Settings                                      |                                                                                                    |  |
|              |                                                                         |                                                                                                    |  |

- Pasting Within the Same Document—Choose how formatting is applied to the copy when copying within a document. You can choose Keep Source Formatting, Match Destination Formatting, or Keep Text Only.
- **Pasting Between Documents**—Choose how formatting is applied to the copy when styles are not an issue (for example, when both the source and destination use the same style defined the same way).
- Pasting Between Documents When Style Definitions Conflict—Choose how formatting is applied to the copy when you are copying between documents and the style applied in the source document differs from that applied at the insertion point location in the destination document.
- **Pasting From Other Programs**—Choose how formatting is applied to the copy when the text is coming from some other application than Word.
- Insert/Paste Pictures As—Choose how non-text objects are placed in the document. In Line with Text means the object is treated as a text character at the insertion point, and will move with the surrounding text. The other options are all various wrapping settings for floating objects.

#### → For more on picture/text wrap settings, **see** "Setting Text Wrap Properties," **p. 402**.

- Keep Bullets and Numbers When Pasting Text with Keep Text Only Option— Just like the name says. If you have set one of the previous settings to Keep Text Only, but you are copying a bulleted or numbered list, this setting determines whether the bullet or number is preserved.
- Use the Insert key for Paste—Mark this if you want the Insert (Ins) key on the keyboard to be remapped to be a shortcut for the Paste command. This check box is paired with the Use the INS Key to Control Overtype Mode check box (on the same tab); only one or the other can be chosen at once.
- Show Paste Options Buttons—Clear this check box if you don't want that Paste Options button to appear next to pasted selections. (Sometimes it can get in the way.)
- Use Smart Cut and Paste—Enables Word to apply a rather complex set of rules to determine how selections should be pasted. To fine-tune these rules, click the Settings button to display the Settings dialog box (see Figure 3.13). Note that you can choose default options for Word 2002-2007 or for Word 97-2000, or go your own way with custom settings.

| Figure 3.13                          | Settings ? X                                                     |
|--------------------------------------|------------------------------------------------------------------|
| Fine-tune the paste<br>options here. | Default settings                                                 |
| options nere.                        | Use default options for: Word 2002 - 2007                        |
|                                      | Individual options                                               |
|                                      | ☑ Adjust sentence and word spacing automatically                 |
|                                      | Adjust paragraph spacing on paste                                |
|                                      | Adjust table formatting and alignment on paste                   |
|                                      | Smart style behavior                                             |
|                                      | ☑ Merge formatting when pasting from Microsoft Office PowerPoint |
|                                      | Adjust formatting when pasting from Microsoft Office Excel       |
|                                      | ✓ Merge pasted lists with surrounding lists                      |
|                                      |                                                                  |

# USING THE OFFICE CLIPBOARD

The Office Clipboard is an expanded version of the Windows Clipboard. It can hold up to 24 selections, and you can choose which item to paste with each operation.

NOTE

If you are copying or cutting between an Office application and a non-Office application, the two Clipboards talk to each other, but only via the first position on the Office Clipboard. The other 23 possible positions on the Office Clipboard are simply ignored.

To access any clips other than the last one stored, you must display the Office Clipboard task pane. To view the Office Clipboard task pane, click the dialog box launcher for the Clipboard group on the Home tab.

The Office Clipboard appears to the left of the main document window, as shown in Figure 3.14.

#### Figure 3.14

Use the Clipboard task pane to access the Office Clipboard's 24 separate areas for storing clips.

| 2 of 24 - Clipboard                  | •                      | × |
|--------------------------------------|------------------------|---|
| 📇 Paste All 🛛 🙀                      | Clear All              |   |
| Click an item to paste               | :                      |   |
| Part I: Physics<br>Experiments       | ~                      |   |
| ) Science Experin<br>the Junior High | nents for<br>Classroom |   |
|                                      |                        |   |
|                                      |                        |   |
|                                      |                        |   |
|                                      |                        |   |
|                                      |                        |   |
|                                      |                        |   |
|                                      |                        |   |
|                                      | ~                      |   |
| Options -                            | ~                      |   |

#### NOTE

By default, the Clipboard pane is fixed in location and size, but you can click the down arrow in its top-right corner for a menu from which you can move and resize it.

Each time you copy something to the Clipboard, it is added to the Clipboard task pane's list, with the most recently added items at the top. To paste an item from it, position the insertion point and then click that item in the Clipboard task pane. To paste all the items at once, click Paste All.

To remove a single item from the Clipboard task pane, right-click the item and click Delete (see Figure 3.15). (Alternatively, you can point at the item until a down arrow appears to its right. Click that down arrow to open the same menu as with right-clicking; then click Delete.)

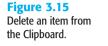

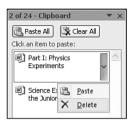

To clear the entire Clipboard at once, click the Clear All button at the top. Clearing the Office Clipboard also clears the Windows Clipboard.

To fine-tune how the Office Clipboard works, click the Options button. A menu appears with these options on it:

- Show Office Clipboard Automatically—Displays the Office Clipboard automatically when copying items.
- Show Office Clipboard when Ctrl+C Pressed Twice—Displays the Office Clipboard when Ctrl+C is pressed twice.
- Collect Without Showing Office Clipboard—Copies items to the Office Clipboard but does not show the task pane unless you specifically call for it (by pressing Ctrl+C twice, for example).
- Show Office Clipboard Icon on Taskbar—Displays an Office Clipboard icon in the notification area of the taskbar (near the clock) whenever the Office Clipboard is active. You can double-click that icon to display the Office Clipboard in the active application. (Remember, all Office apps share the Office Clipboard.)
- Show Status Near Taskbar When Copying—Pops up a message near the Office Clipboard icon when something has just been copied to the Clipboard.

# LOCATING SPECIFIC CONTENT

Word offers many ways of jumping quickly to certain content in a document. This content can be actual data that you've typed, or can be an object such as an image, a caption, a book-mark, or even a certain type of formatting. In the following sections, you'll learn about several ways to browse or search a document to find specific items.

# FINDING AND REPLACING

The Find feature in Word helps locate instances of a specified text string. That text string can be anything you care to look for—a product name, a person, a string of numbers, or whatever. You can even use it to find specific formatting or a nonprinting symbol or code,

such as a tab or a paragraph break. For example, suppose you are looking for a phone number in a document. You don't remember what page it's on, but you know it starts with a (317) area code. You could search for (317) to locate it.

The Replace feature works hand-in-hand with Find; it performs the Find operation but then replaces the found item with a different text string you specify. As with Find, you can also use Replace with formatting and with nonprinting symbols and codes. For example, suppose you are drawing up a contract for a Ms. Smith, when you find out that she has recently become Mrs. Brown. You can perform a Replace operation to change all instances of Smith to Brown, and all instances of Ms. to Mrs. (Be careful with that one, though, because there might be more than one person in the document who uses Ms. as a prefix.)

#### **FINDING A TEXT STRING**

Here's how to do a basic Find in which you examine each instance of the text, one instance at a time:

1. Press Ctrl+F, or click Find on the Home tab.

#### TIP

If you use Find frequently, consider adding a button for it to the Quick Access toolbar. To do this, right-click the Find button on the Home tab and choose Add to Quick Access Toolbar. That way you can access it no matter which tab is currently displayed.

- **2.** Type the text string into the Find What box. (To find other things besides text strings, such as special characters or formatting, see the next several sections.)
- **3.** Click Find Next. The display jumps to the first instance of that text (see Figure 3.16).
- 4. Keep clicking Find Next until you find the instance you are interested in, or until a message appears that Word has finished searching the document.

| Figure 3.16<br>Find a text string in a document. | Find and Replace                                                                                                    |
|--------------------------------------------------|----------------------------------------------------------------------------------------------------|
|                                                  | Science E<br>Part I: Bot<br>Moisture<br>Central Q<br>Variables<br>Materials Needed: Twelve jars, 60 per seeds, graduated cylinder, paper towels |

## SELECTING ALL INSTANCES OF FOUND TEXT

If you prefer, you can have Word select all instances at once, and then you can page through the document to examine them. This method actually selects the text strings, as if you had held down Ctrl and dragged across them to select them yourself with the mouse. Clicking anywhere in the document will deselect them, so you can't do any editing of individual

instances here without disturbing the selection. However, what you *can* do is perform some global formatting command upon them all, such as making them all bold or a different font or color.

To select all instances of the found text, follow these steps:

- 1. Press Ctrl+F, or click Find on the Home tab.
- 2. Type the text string into the Find What box.
- **3.** Click Find In. On the menu that opens, click Main Document. Word selects each instance of the text string.
- **4.** Without closing the Find and Replace dialog box, scroll through the document to examine all the instances. If desired, apply a formatting command to them as a group.

→ To learn more about text formatting, **see** "Applying Character Formatting," **p. 155**.

5. When you are finished, click Close to close the Find and Replace dialog box.

## HIGHLIGHTING ALL INSTANCES OF FOUND TEXT

The preceding procedure selects the instances only for as long as the Find and Replace dialog box is open and you have not clicked to select anything else. Their selection is pretty tenuous, in other words. If you want more durable marking of each found instance, try this instead:

- 1. Press Ctrl+F, or click Find on the Home tab.
- 2. Type the text string into the Find What box.
- 3. Click Reading Highlight. On the menu that opens, click Highlight All.
- **4.** Close the Find and Replace dialog box and examine all the found instances at your leisure.
- 5. When you are finished examining all the found instances, reopen the Find and Replace dialog box (Ctrl+F).
- 6. Click Reading Highlight. On the menu that opens, click Clear Highlighting. This clears the highlighting applied from the Find and Replace dialog box, but does not clear highlighting applied with the Highlight feature on the Home tab.
- 7. Close the Find and Replace dialog box.

## **CUSTOMIZING A FIND OPERATION**

The Find operation has many options available for customizing the search. To access them, click the More >> button in the Find and Replace dialog box. The dialog box that appears is shown in Figure 3.17.

#### Figure 3.17

Customize the Find command using these search options.

| Find Replace Go To            |                                               |
|-------------------------------|-----------------------------------------------|
| Figd what: pea                |                                               |
|                               |                                               |
| << Less 8                     | cading Highlight • Find in • Eind Next Cancel |
| Search Options                |                                               |
| Search: Al                    |                                               |
| Match case                    | Match prefix                                  |
| Find whole words only         | Match suffix                                  |
| Use wildcards                 |                                               |
| 📰 Sounds lige (English)       | Ignore punctuation characterg                 |
| Find all word forms (English) | Ignore white-space characters                 |
| Find                          |                                               |
|                               |                                               |

You can set any of these options as needed:

- Search—Choose Down, Up, or All to determine in what direction from the insertion point the Find operation will proceed.
- Match Case—The search is limited to the letter case you used for typing the Find What entry. For example, if you are searching for *butter*, it will not find *Butter*.
- **Find Whole Words Only**—The search is limited to whole words that match the search string. For example, if you are searching for *butter*, it would not find *butterfly*.
- Use Wildcards—You can use wildcard designators in your searches to find any character (^?), any digit (^#), or any letter (^\$). If you forget these codes, you can select them from the Special menu.
- Sounds Like (English)—The search will include words that are pronounced similarly to the word you are searching for. This is good to have if you aren't sure how to spell a word but you know how it sounds.
- Find All Word Forms (English)—The search will contain forms of a word even if they are not spelled the same. For example, a search for *is* would find words such as *am*, *is*, *are*, *was*, *were*, and *be*.
- Match Prefix—Finds the string only if it appears at the beginning of a word.
- Match Suffix—Finds the string only if it appears at the end of a word.
- **Ignore Punctuation Characters**—Omits punctuation from the search. For example, a search for *three and* would find *three, and* (note the comma) if this option is turned on.
- **Ignore White-Space Characters**—Omits white space from the search. For example, a search for *living room* would find *livingroom*.

With all these options showing, the Find and Replace dialog box becomes rather large and cumbersome. You can shrink it again by clicking the <<Less button.

#### **Replacing a Text String**

Click the Replace tab in the Find and Replace dialog box for access to the Replace tools. If the dialog box is not already open, you can open it and display that tab on top by pressing Ctrl+H or selecting Replace on the Home tab.

After entering text in the Find What and Replace With boxes, click Find Next to find the first instance of the string, and then click Replace to replace that instance, or click Find Next again to skip that instance (see Figure 3.18).

| Figure 3.18                                 | Find and Replace                     |        |
|---------------------------------------------|--------------------------------------|--------|
| Replace one text string with another on the | Fing Reglace Go To<br>Find what: pea |        |
| Replace tab.                                | Replace with: pumpkin                |        |
|                                             | More >> Beplace Replace & End Next   | Cancel |

If you're really brave, click Replace All to do all instances at once. Be aware, though, that this can have unintended consequences if there are instances you didn't anticipate. For example, suppose you are replacing all instances of *White* with *Brown*. But somewhere in your document you talk about the whitening power of a laundry product. The word *whitening* would become *brownning*, which is clearly not what you want.

## FINDING AND REPLACING FORMATTING

In addition to finding text strings, Find and Replace can also find formatting. You can use this to find certain strings that are formatted in a certain way, or you can simply find the formatting itself and not include any text in the search.

To find (and optionally replace) certain formatting, follow these steps:

- Make sure the additional controls are displayed in the Find and Replace dialog box. Click the More >> button to display them if they are not.
- 2. Click in the Find What box to place the insertion point in it. (Optional) If you want to limit the search to certain text, type that text.
- 3. Click the Format button. A menu opens.
- **4.** Click the type of formatting you want to specify. For example, to specify character formatting such as a font, click Font.
- **5.** In the dialog box that appears, specify the formatting you want to find and then click OK. The dialog box will be different depending on the type of formatting you chose in step 4. For example, in Figure 3.19, the Find Font dialog box is shown.

Notice that the Effects check boxes have a solid fill in them, meaning that their setting will not be an issue in the search. If you click one of them, it becomes selected with a check mark, meaning the search will find text only with that attribute on. Click it again and it becomes cleared, meaning the search will find text only with that attribute off. Click it a third time to cycle back to the solid fill again.

#### Figure 3.19

Find Font is just one example of the dialog boxes for specifying formatting to find.

| ind Font                                                     |                         |                  |                                                                               | ? ×     |
|--------------------------------------------------------------|-------------------------|------------------|-------------------------------------------------------------------------------|---------|
| Font                                                         | Character Spacin        | g                |                                                                               |         |
| Eont:<br>+Hea<br>Ageno<br>Aharo<br>Algeri<br>Andal<br>Font g | ry FB<br>ni<br>an<br>us | Linderline style | Font style:<br>Regular<br>Italic<br>Bold Italic<br>Not Bold<br>:<br>Underline | Size:   |
| 1                                                            | No Color 🛛 💌            |                  | ▼ No                                                                          | Color 💌 |
| Effects -                                                    |                         |                  |                                                                               |         |
| 🔲 Strik                                                      | ethrough                | Shadow           | Small (                                                                       | caps    |
| 🔲 Dout                                                       | ole strikethrough       | Outline          | 🔲 All cap                                                                     | IS      |
| 🔲 Supe                                                       | erscript                | Emboss           | 🔲 Hidder                                                                      | 1 I     |
| 🔳 Su <u>b</u> s                                              | cript                   | Engrave          |                                                                               |         |
| Preview                                                      |                         |                  |                                                                               |         |
|                                                              |                         | pea              | _                                                                             |         |
|                                                              |                         |                  |                                                                               |         |
| Default                                                      |                         |                  | ОК                                                                            | Cancel  |

Back in the Find and Replace dialog box, a line now appears beneath the Find What text box stating the formatting that has been chosen.

- 6. (Optional) Repeat steps 3–5 to specify more formatting criteria for the text to be found.
- (Optional) If you want to specify formatting for the replacement, click in the Replace With box and then repeat steps 3–5.

NOTE

If you make a mistake in specifying formatting, click in either the Find What or the Replace With text box and click No Formatting to clear it.

8. Continue the find operation normally. You can use the Find Next button for an interactive find, or use Replace, Replace All, Find In, or Reading Highlight. (The latter two are available only on the Find tab.)

## FINDING AND REPLACING SPECIAL CHARACTERS

Sometimes the text you need to find is not really text at all, but a layout character such as a paragraph break, page break, or tab. It's actually a fairly common need. For example, suppose you download some unformatted text from the Internet in a plain-text file that uses two paragraph breaks per paragraph—one to end a paragraph and one to create an extra line break between paragraphs. You want to get rid of the extra paragraph breaks, but it's a 100-page document. No problem. For the Find What field, enter two paragraph breaks by selecting Paragraph Mark from the Special menu twice in a row. In the Replace With box, enter a single paragraph mark. In other words, you're replacing every instance of two paragraph marks with one paragraph mark.

As you select a symbol from the Special menu, a caret code is entered into the Find What or Replace With box. It's called a caret code because each of these codes begins with a caret (^) symbol. If you happen to remember the code for what you want, feel free to type it in manually. Table 3.6 lists the codes for all the available special characters. Some of these are available only to find, not to replace, so they will not be available on the list when the insertion point is in the Replace With box.

| TABLE 3.6         CARET CODES FOR SPECIAL CHARACTERS IN FIND AND REPLACE OPERATIONS |                |                        |  |  |
|-------------------------------------------------------------------------------------|----------------|------------------------|--|--|
| Symbol                                                                              | Code           | Where Available        |  |  |
| Paragraph break                                                                     | ^p             | Find What/Replace With |  |  |
| Tab character                                                                       | ^t             | Find What/Replace With |  |  |
| Any character                                                                       | ć٧             | Find What              |  |  |
| Any digit                                                                           | ^#             | Find What              |  |  |
| Any letter                                                                          | ^\$            | Find What              |  |  |
| Caret character                                                                     | ^^             | Find What/Replace With |  |  |
| Section character (§)<br>(not an actual section break)                              | ^%             | Find What/Replace With |  |  |
| Paragraph character (¶, not an actual paragraph break)                              | $\wedge_{V}$   | Find What/Replace With |  |  |
| Clipboard contents                                                                  | ^ <sub>C</sub> | Replace With           |  |  |
| Column break                                                                        | ^n             | Find What/Replace With |  |  |
| Em dash (—)                                                                         | ^+             | Find What/Replace With |  |  |
| En dash (-)                                                                         | ^=             | Find What/Replace With |  |  |
| Endnote mark                                                                        | ^e             | Find What              |  |  |
| Field                                                                               | ^d             | Find What              |  |  |
| Find What text                                                                      | ^&             | Replace With           |  |  |
| Footnote mark                                                                       | ^f             | Find What              |  |  |
| Graphic                                                                             | ^g             | Find What              |  |  |
| Manual (hard) line break                                                            | ^]             | Find What/Replace With |  |  |
| Manual (hard) page break                                                            | ۸ <sub>m</sub> | Find What/Replace With |  |  |
| Nonbreaking hyphen                                                                  | ۸~             | Find What/Replace With |  |  |
| Nonbreaking space                                                                   | ۸ <sub>S</sub> | Find What/Replace With |  |  |
| Optional hyphen                                                                     | ۸_             | Find What/Replace With |  |  |
| Section break                                                                       | ۸p             | Find What              |  |  |
| White space                                                                         | $\wedge_{W}$   | Find What              |  |  |

In addition to the "caret codes" that refer to individual symbols, there are a variety of special codes that can refer to multiple characters. Table 3.7 lists the available codes and their usage.

| 5.                                                                           |           |                                                             |
|------------------------------------------------------------------------------|-----------|-------------------------------------------------------------|
| To find                                                                      | Use This: | Example                                                     |
| Text at the beginning of a word                                              | <         | <(new) finds newton but not renew;<br>same as match Prefix. |
| Text at the end of a word                                                    | >         | >(new) finds renew but not newton; same<br>as Match Suffix. |
| Any single character of a list of characters                                 | []        | f[ai]n finds fan and fin but not fun                        |
| Any single character in a range                                              | [-]       | s[a-o]ng finds sang, sing, and song, but not sung.          |
| Any single character except the specified character range                    | [!]       | s[!a-o]ng finds sung but not sang, sing,<br>or song         |
| An exact number of occurrences of the preceding character or expression      | {n}       | we{2}d finds weed but not wed                               |
| At least a number of occurrences of<br>the preceding character or expression | {n,}      | we{1,}d finds both weed and wed                             |
| Any single character                                                         | $\{n,m\}$ | 5{1,4} finds 50, 500, 5000, and 50000                       |
| One or more occurrences of the preceding character or expression             | @         | 50@ finds 50, 500, 5000, and higher numbers of zeros        |

TABLE 3.7 TEXT STRING CODES FOR FIND AND REPLACE OPERATIONS

# **USING SELECT BROWSE OBJECT**

The Select Browse Object feature provides an efficient way to scroll through a document when you are looking for a specific type of content. For example, suppose you want to scroll through a large document so you can check the captions on the graphics. You could use Select Browse Object to scroll to the graphics, skipping over any screens that don't contain graphics.

Start by clicking the Select Browse Object button, which is the round icon below the lower arrow on the vertical scroll bar. (Alternatively, press Ctrl+Alt+Home.) A fly-out palette of choices appears. You can point to each choice to see a description. (Table 3.8 also describes each one.) Click one of the choices to specify what to browse for (see Figure 3.20).

Figure 3.20 Choose what Word should browse for.

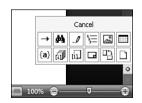

After selecting the browse type, use the blue double arrows above and below the Select Browse Object button (or press Ctrl+Page Down or Ctrl+Page Up) to move to the next or previous instance of the chosen item.

| TABLE 3.8    | 3 Select Browse Object Types                           |
|--------------|--------------------------------------------------------|
| Button       | Object Type                                            |
| <b>→</b>     | Opens the Go To tab in the Find and Replace dialog box |
| # <b>4</b>   | Opens the Find tab in the Find and Replace dialog box  |
|              | Browse by edits (if tracking changes)                  |
| 4 <u></u>    | Browse by heading                                      |
| ŝ            | Browse by graphic                                      |
|              | Browse by table                                        |
| { <b>a</b> } | Browse by field                                        |
| ā            | Browse by endnote                                      |
| [1]          | Browse by footnote                                     |
|              | Browse by comment                                      |
|              | Browse by section                                      |
|              | Browse by page                                         |

# **USING GO TO**

Go To is useful when you want to go to a particular instance of a content type, not just browse all instances. For example, perhaps you don't want to go through the document page by page, but instead want to jump immediately to page 100. Go To lets you enter the desired page number and go to it. It does this not just with pages, but with many other types of items as well, such as comments, bookmarks, graphics, and so on.

As you saw in Table 3.8, you can access the Go To tab of the Find and Replace dialog box via the Select Browse Object feature. You can also access it by clicking Find and selecting Go To on the Home tab (see Figure 3.21).

Figure 3.21 Select Go To on the Home tab.

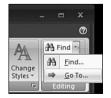

On the Go To tab, select the item type and then enter the information about it. Depending on the type of item, either a text box or a drop-down list appears. Figure 3.22 shows an example of browsing for a particular section, for example.

| Figure 3.22                                                                            | Find and Replace                                                                                                    |  |
|----------------------------------------------------------------------------------------|----------------------------------------------------------------------------------------------------|--|
| Go to a specified<br>instance of a particu-<br>lar type of item with<br>the Go To tab. | Prind         Register         Ge To           Ga to shaft:         Drifer section number:         Price           Price         If         If           Drifer section number:         If         Price           Drifer section number:         If         If           Drifer section number:         If         Price           Drifer section number:         If         If           Drifer section number:         If         If           Drifer section number:         If         If           Drifer section number:         If         If           Drifer section number:         If         If           Drifer section number:         If         If           Drifer section number:         If         If           Drifer section number:         If         If           Drifer section number:         If         If           Drifer section number:         If         If           Drifer section number:         If         If           Drifer section number:         If         If           Drifer section number:         If         If           Drifer section number:         If         If           Drifer section number:         If |  |
|                                                                                        | Previous Go To Close                                                                                                    |  |

To learn about the other tabs of the Find and Replace dialog box, see "Finding and Replacing," p. 79.

# DISPLAYING A DOCUMENT MAP

In a document that uses heading styles, you can display a document map that lists the headings, like a mini-outline view. You can click a heading in the document map to jump quickly to that heading within the document itself.

To display the document map, select the Document Map check box on the View tab. Then click an item on the map to jump to it in the document.

You can customize the document map to show only certain heading levels if you wish. To do so, right-click an empty area of the document map and click the desired outline level, as shown in Figure 3.23. Alternatively, you can click a particular heading that has subheadings beneath it and then right-click and choose Expand or Collapse to show more or fewer levels in only a section of the outline.

#### Figure 3.23

Display a document map that shows all the headings and bookmarks.

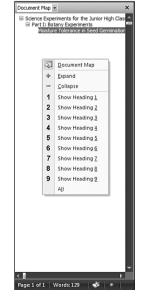

To turn off the document map, click the Close (X) button in the top-right corner, or clear the Document Map check box on the View tab again to toggle the feature off.

- → To learn about heading styles, **see** "Understanding Styles," **p. 228**.
- → To change the outline level at which a style appears in the document map, see "Setting a Style's Outline Level," p. 688.

# **DISPLAYING PAGE THUMBNAILS**

Thumbnails are small images of each page. They are useful in situations where you want to move to a certain page based on what it looks like. (Maybe it has a distinctive graphic on it, for example.)

To display or hide page thumbnails, mark or clear the Thumbnails check box on the View tab. Or, if the document map is already open, use the drop-down list at the top of the document map to switch to Thumbnails view.

# **INSERTING DUMMY TEXT**

Dummy text is generic text that is inserted so you can see the document's formatting. This is especially useful when creating multicolumn frame-based layouts such as in a brochure or newsletter.

Different applications use different words for dummy text; some programs repeat the same sentence over and over, use nonsense words, or use Greek phrases. (The latter is an inside joke born of the fact that in typesetting, when lines are placed where text will eventually go, it's called *greeking*, as in "It's all Greek to me.")

Word 2007, however, has real English language paragraphs that it uses, and they even make sense! Word use three paragraphs with text that discusses the galleries feature. If you insert more than three paragraphs, they start repeating.

To insert dummy text, you use a random function such as the following, where *p* represents the desired number of paragraphs:

```
=rand(p)
```

You just type this directly into the document, and when you press Enter, Word replaces what you typed with the paragraphs.

By default, each paragraph has three sentences in it. If you want more or fewer sentences per paragraph, add another argument to the function, like this:

=rand(p,s)

Here, *s* is the desired number of sentences. For example, to get eight paragraphs with four sentences each, use =rand(8,4).

#### CAUTION

This function works only when it is typed as a paragraph all to itself. It doesn't work when typed as part of an existing paragraph, or at any position other than the beginning of a paragraph.

# WORKING WITH BUILDING BLOCKS

Earlier versions of Word had a feature called AutoText that stored and retrieved snippets of text. Word 2007 has greatly expanded this capability into a new feature called *building blocks*. Building blocks are stored snippets that can contain formatted text, graphics, and other objects. They can be inserted into any document at any time.

#### NOTE

Word 2007 still nominally supports something called AutoText, in that one of the building block galleries is named AutoText and you can place items into it. However, AutoText is now part of the building block functionality.

Building blocks are categorized by their function and are organized in *galleries*. The gallery in which a building block is stored is a matter of preference, but different galleries do show up in different places in the program. For example, if you place a building block in the Quick Parts category, it will appear on the Quick Parts drop-down list on the Insert tab.

Building blocks are stored in templates. To make a block accessible to all new documents based on Normal.dotm, you can store it in that template. Alternatively, you can store a building block in a template called Building Blocks.dotx, designed specifically for holding them. The Building Blocks.dotx template is always available, no matter what template is applied to the body of the document.

#### NOTE

The difference in file extensions between the two templates is part of Word 2007's new system of file naming. A .dotm template supports macros; a .dotx template does not.

# **CREATING A BUILDING BLOCK**

A building block can contain text (formatted or unformatted), graphics, objects such as text frames, diagrams, or WordArt, and more. Anything you create in Word can be saved in a building block.

To create a building block, first create the content and then do the following:

- **1.** Select all the content that should be included in the document part.
- On the Insert tab, choose Quick Parts, Save Selection to Quick Part Gallery. The Create New Building Block dialog box opens (see Figure 3.24).

| Figure 3.24                             | Create New Building Block |                      |  |  |
|-----------------------------------------|---------------------------|----------------------|--|--|
| Create a new building block and specify | Name:                     | Central Question:    |  |  |
| which gallery it                        | <u>G</u> allery:          | Quick Parts          |  |  |
| belongs to.                             | <u>Category</u> :         | General              |  |  |
| -                                       | Description:              |                      |  |  |
|                                         | Save in:                  | Building Blocks.dotx |  |  |
|                                         | Options:                  | Insert content only  |  |  |
|                                         |                           | ОК                   |  |  |

**3.** In the Name box, change the default name if desired. This name will appear on lists of building blocks. By default, the name is the first few words of the text.

Cancel

? X

•

4. Change the Gallery setting if desired.

By default, the Gallery is set to Quick Parts. Items placed in this gallery will be accessible via the Quick Parts menu, so they'll be very convenient. However, if you add too many items to the Quick Parts gallery, it might become unwieldy to work with the list. Various galleries are used for features you will learn about in other chapters throughout the books, including headers and footers, page numbers, and cover pages.

- **5.** (Optional) Assign a category to the item. You can stick with the default General category or choose Create New Category to build your own system of categories.
- 6. Type a description of the building block in the Description box if desired.
- 7. Change the Save In setting if desired. The default is Building Blocks.dotx.
  - TIP

The items in Building Blocks.dotx are available via the Building Blocks Organizer regardless of what template is in use.

- 8. Select the desired insertion method from the Options list:
  - Insert content only—Places the item at the insertion point.
  - Insert content in its own paragraph—Places the item in a separate paragraph.
  - Insert content in its own page—Places the item on a new page.
- 9. Click OK to create the new building block entry.

The new building block will now be available for insertion, as explained in the next section.

## **INSERTING A BUILDING BLOCK**

A building block's insertion method depends on the gallery in which you placed it when you created it. If you chose to place it in the Quick Parts gallery, it appears on the Quick Parts list (see Figure 3.25).

#### Figure 3.25

Figure 3.26

Organizer.

Insert an item from

the Building Blocks

Building blocks appear on different menus depending on the gallery in which they were placed.

|       |                                       |                         |       |           | 0   |       |
|-------|---------------------------------------|-------------------------|-------|-----------|-----|-------|
|       | uick Parts -                          | 👌 Signature Line        | - 7   | C Equatio | n - |       |
| Ge    | neral                                 |                         |       |           |     |       |
| Cent  | tral Question:                        |                         |       |           |     |       |
| Cent  | ral Question: What i                  | is the optimal mixture? |       |           |     |       |
| Varia | bles: Independent:                    | Amount of water. Depend | ient: |           |     |       |
| Mate  | rials Needed: Twelv                   | er ints. 60 nen seeds   |       |           |     |       |
|       |                                       | e jars, oo pea secus,   |       |           |     |       |
|       |                                       | ne jura, no peu accua,  |       |           |     |       |
|       |                                       | n pira, 00 pen accus,   |       |           |     |       |
| G     | Document P                            |                         |       |           |     | <br>• |
| F I   | <u>D</u> ocument Pr<br><u>F</u> ield  |                         |       |           |     | •     |
| _     | <u>F</u> ield                         |                         |       |           |     | •     |
|       | <u>F</u> ield<br><u>B</u> uilding Blo | roperty                 |       |           |     | •     |

If the desired building block does not appear in either location, you can select it from the Building Blocks Organizer, as follows:

- **1.** From the Insert tab, click Quick Parts and then click Building Blocks Organizer. The Building Blocks Organizer dialog box appears.
- 2. Click an item to preview it (see Figure 3.26).
- 3. When you find the item you want to insert, click Insert.

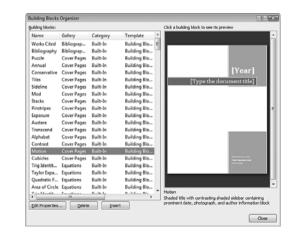

#### NOTE

You might have some different building blocks than shown in Figure 3.26. If you upgraded from an earlier version of Word, for example, you will have some of the AutoText entries from the previous version available.

# **DELETING BUILDING BLOCKS**

You can delete any building blocks, both those that you have created yourself and those stored in the Building Blocks.dotx template that comes with Word. To delete a building block, follow these steps:

- **1.** From the Insert tab, choose Quick Parts, Building Blocks Organizer. The Building Blocks Organizer dialog box appears.
- **2.** Click the item to delete.
- **3.** Click the Delete button.
- 4. When you are finished deleting blocks, click Close.

# CHANGING A BUILDING BLOCK'S PROPERTIES

All of a building block's properties are editable, including its gallery, its template location, and so on. Follow these steps to edit building block properties:

- 1. From the Insert tab, choose Quick Parts, Building Blocks Organizer. The Building Blocks Organizer dialog box appears.
- 2. Click the item and then click Edit Properties. The Modify Building Block dialog box opens. It is much the same as the dialog box you used to create the building block initially (refer to Figure 3.24).
- 3. Make any changes as needed, and then click OK.
- 4. A confirmation box appears; click Yes.

# **TROUBLESHOOTING**

# I DON'T WANT WORD TO EXTEND SELECTIONS

By default, Word uses smart paragraph selection. In other words, if you drag across a paragraph to select it, Word will automatically include the hidden end-of-paragraph marker in the selection area. This is for your own good, because it prevents you from leaving behind the paragraphs' marker inadvertently. Word also automatically selects an entire word when you drag across selections, so your selection doesn't stop in the middle of a word.

If you dislike either of these features, you can turn them off. Choose Office, Word Options, click Advanced, and in the Editing Options section, clear the Use Smart Paragraph Selection check box and/or the When Selecting, Automatically Select Entire Word check box.

# I'D LIKE TO SAVE CLIPBOARD CONTENT FOR LATER USE

By far the easiest way to save something from the Clipboard is to paste it into Word (or some other application) and then save it in that application's native file format. But you can also save, organize, and recall items from the Windows Clipboard.

With a default installation of Office, a utility is installed called Microsoft Clip Organizer. It is primarily for managing clip art, but you can also use it to save items to and from the Clipboard.

You'll find it on the Start, All Programs, Microsoft Office, Microsoft Office Tools menu. Start it up, and then choose Edit, Paste to copy the current contents of the Windows Clipboard into the organizer. The pasted item appears as a thumbnail image there. You can drag it into any of the various collections on the Collection List, assign keywords to it, place it back on the Clipboard (with Edit, Copy), and more.

One thing you *can't* do with the Microsoft Clip Organizer, however, is to save the clip as a separate file. To do this, you need a different utility—the ClipBook Viewer. This is a Windows XP utility, not Office. (It is not available in Windows Vista.) In Windows XP, you can find it at this path: Windows\System32\clipbrd.exe. (Use the Run command to run it.)

The ClipBook Viewer starts out with a single, minimized window called Clipboard that contains the current contents of the Windows Clipboard. Restore this window and then choose Office, Save As to save that clip as an NT Clipboard File (with a .clp extension). To recall a saved Clipboard item, use Office, Open. This places the content of the file onto the Windows Clipboard, displacing what was there before.

# THE BUILDING BLOCKS.DOTX FILE IS CORRUPTED

If you see a warning about the Building Blocks.dotx file being missing or corrupted, click OK. If asked whether you want to recover the data from the file, choose No. Then close Word, and use Windows to do a search for the file Building Blocks.dotx. Delete all instances of that file and reopen Word. Word will re-generate a fresh copy of the file. You will lose any building blocks you have created, however.